# **如何將我學生信箱裡的信件 轉寄至我外部使用的個人信箱**

#### **一、進入 Office 365 登入頁面,輸入登入資訊**

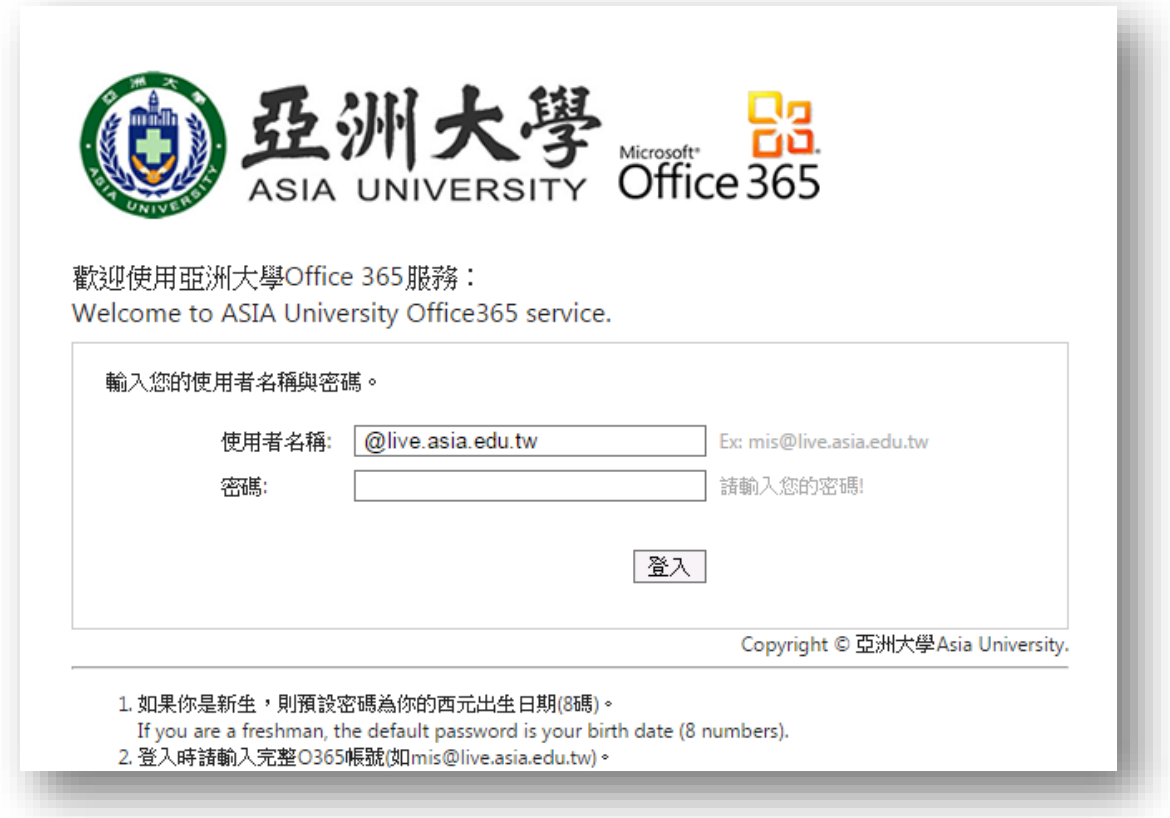

### **二、登入完成後,點選任意一封信件,上方出現功能列,請點選延**

#### **伸功能中的建立規則**

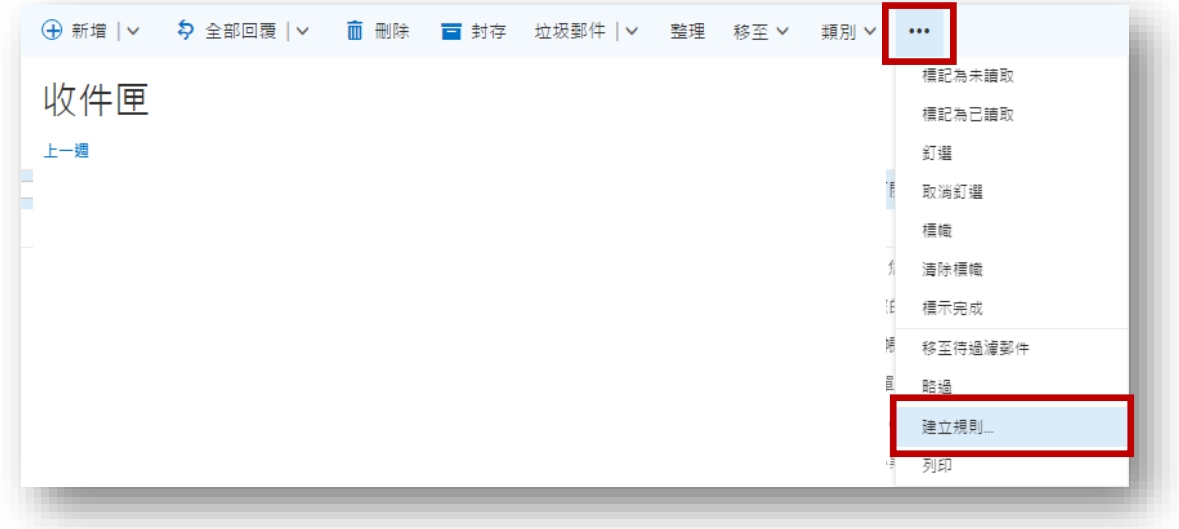

**三、調整收件匣規則(調整前畫面如下方圖 3-1):**

**(1)名稱:可自行任意輸入**

**(2)郵件送達條件:點選前方 X 將目前所有規則移除,並將該項目修 改為[套用到所有郵件]**

**(3)執行下列所有動作:選擇轉寄、重新導向或傳送** → **將郵件轉寄**

**給…,出現如下圖 3-2 畫面時輸入個人外部信箱後點選上方儲存**

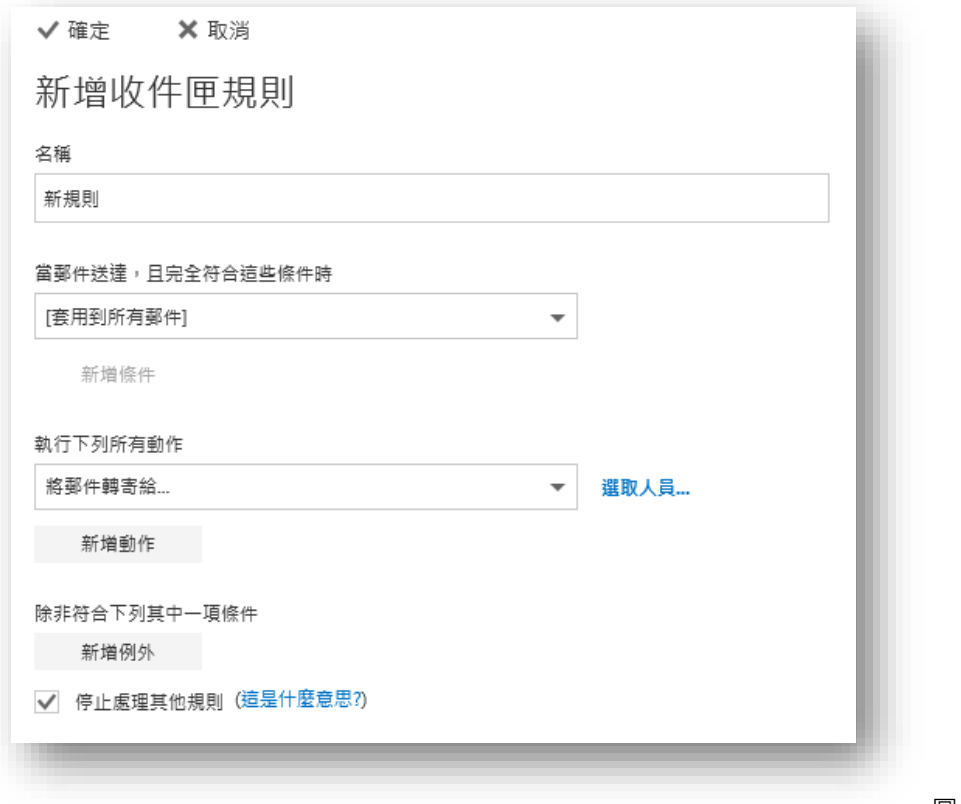

圖 3-1

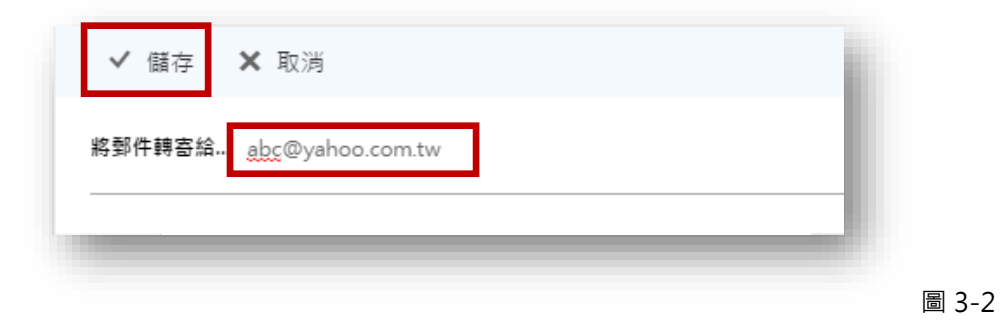

## 四、完程上述規則調整後約如下圖,點選確定後即可完成設定

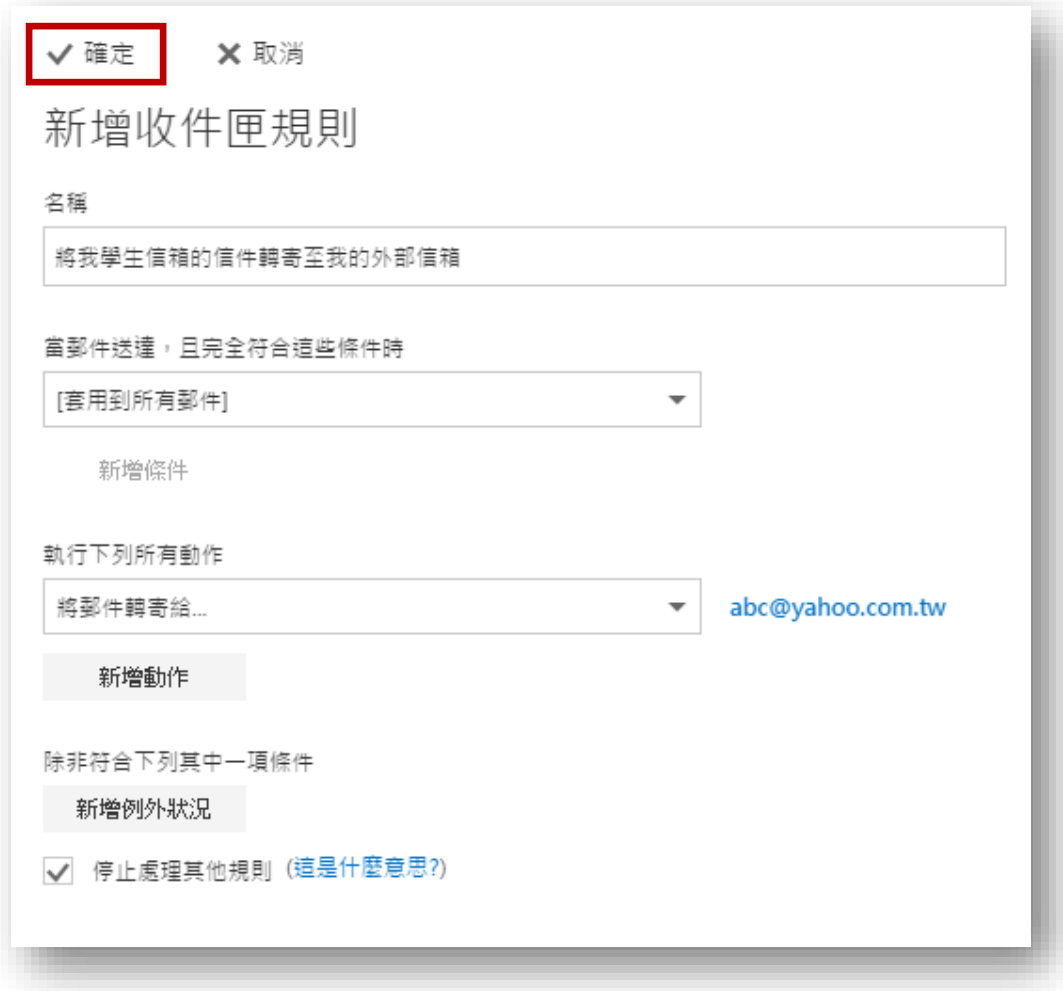